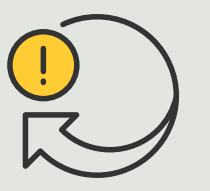

Perform automated actions

> 4.1 How to guide

# Play audio clips when a camera detects motion

AXIS Optimizer for Milestone XProtect<sup>®</sup>

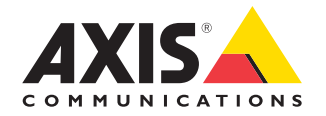

#### Step-by-step:

## Play audio clips when a camera detects motion

AXIS Optimizer makes it possible to set up custom rules to create automated actions as responses to real-time events, such as automatically playing an audio clip when a camera detects motion.

#### **Prerequisites**

- O Install AXIS Optimizer on your choice of:
	- Milestone XProtect Express+
	- Milestone XProtect Professional+
	- Milestone XProtect Expert
	- Milestone XProtect Corporate
	- Milestone XProtect Essential+
- $\bigcirc$  Install the lastest version of AXIS Optimizer on the Management Client
- O One or several dedicated Axis speakers or Axis devices with built-in speakers
- O Install AXIS Audio Manager Edge (Recommended)

#### **Upload audio clip**

1. Place the audio clip in the default folder Example: **C:\Users\Public\Documents\AXIS Optimizer** 

**for Milestone XProtect- Audio Clips\**)

- 2. In the Management Client, go to: **Site Navigation** ➔ **AXIS Optimizer** ➔ **Speaker manager**
- 3. Go to **Audio clips** and click + in front of the audio clip that you want to upload
- 4. Go to the **Audio Clip** and click **+** in the front of the audio
- 5. If you do not run AXIS Audio Manager Edge mode, repeat steps 1 and 2 above for each speaker that you want to play the audio clip from. Make sure to upload the same audio file to each speaker

#### **Create action preset**

- 1. Go to **Site Navigation** ➔ **Rules and Events** ➔ **Axis actions**
- 2. Go to **Audio Clips** and click **Add new preset**
- 3. With AXIS Audio Manager Edge mode, go to **Select playback destination**. Without AXIS Audio Manager Edge mode, go to **Select speaker**
- 4. From the list, select the uploaded **audio clip**
- 5. Click to refresh (or click F5)

#### **Create a rule**

- 1. Go to **Site Navigation** ➔ **Rules and Events** ➔ **Rules**
- 2. Right-click **Rules**, select **Add Rule**, and enter a name
- 3. Under **Edit the rule description**, click **event**
- 4. Enter a name (such as "Trigger audio from motion")
- 4. Go to **Devices** ➔ **Predefined Events** and select **Motion Started**
- 5. Under **Edit the rule description,** click **devices/ recording\_server/management\_server**
- 6. Select the camera that should trigger the action preset or audio clip
- 7. Click **Next** until you get to **Step 3: Actions**
- 8. Select the action **Axis: Play audio clip: <preset>**
- 9. Under **Edit the rule description**, click **preset**
- 10. Select the preset that you created in the previous step
- 11. Select **Finish** then test that the desired audio clip plays when motion is detected by a camera

#### Support to get you started

**[Watch videos on AXIS Optimizer YouTube playlist](http://www.youtube.com/watch?v=IH-CE8vcWS8&list=PLqCu13en-F2v0wbWCvzq7EGLzDF-M3PUj&pp=iAQB)** 

#### **[See online user manual](http://help.axis.com/en-us/axis-optimizer-for-milestone-xprotect#play-audio-clips-in-a-zone-or-on-speakers-when-a-camera-detects-motion)**

**[Download more how-to guides](http://axis.com/products/axis-optimizer-for-milestone-xprotect/savings)**

**[Read AXIS Optimizer solution note](https://www.axis.com/dam/public/a1/da/43/solution-note--axis-optimizer--getting-started-en-US-411854.pdf)**

As step-by-step workflow for specific jobs may change over time, please refer to the **[online user manual](https://help.axis.com/en-us/axis-optimizer-for-milestone-xprotect)** for the latest descriptions.

## Automated actions improve response time and accuracy

Managing real-time events involves performing manual tasks, which heightens the risks of mistakes or delays occurring. Performing an action like "turning on wipers" when it rains can be a hassle. That's because this type of action is performed manually on one camera at a time which is both time-consuming and tedious. And the larger the system, the more devices connected to it, the more time and effort is required. If these real-time events aren't properly responded to in a timely manner, negative consequences are likely to occur. For instance, rain on the camera lens can result in lowquality video.

### How AXIS Optimizer solves this problem

The event server plugin is an optional component included in the AXIS Optimizer installer which is installed on the Milestone XProtect event server. The event server plugin makes it possible to create specific rule actions that then can be implemented for one or many Axis devices. System administrators can quickly set up custom rules to perform automated actions (also known as action presets) on Axis devices and help make life easier for the operators.

#### **About AXIS Optimizer for Milestone XProtect**

**AXIS Optimizer is a suite of integrations that optimizes the performance of Axis devices in Milestone XProtect. It ensures all users save considerable time and effort while getting the most out of their Axis and Milestone system. Continuously updated to cover new Axis offerings, it's available for free as a one-time installer on [axis.com](http://axis.com/products/axis-optimizer-for-milestone-xprotect/savings)**

## About Axis Communications

Axis enables a smarter and safer world by creating solutions for improving security and business performance. As a network technology company and industry leader, Axis offers solutions in video surveillance, access control, intercom, and audio systems. They are enhanced by intelligent analytics applications and supported by high-quality training.

Axis has around 4,000 dedicated employees in over 50 countries and collaborates with technology and system integration partners worldwide to deliver customer solutions. Axis was founded in 1984, and the headquarters are in Lund, Sweden.

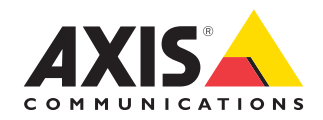

©2023 Axis Communications AB. AXIS COMMUNICATIONS, AXIS, ARTPEC and VAPIX are registered trademarks of Axis AB in various jurisdictions. All other trademarks are the property of their respective owners.